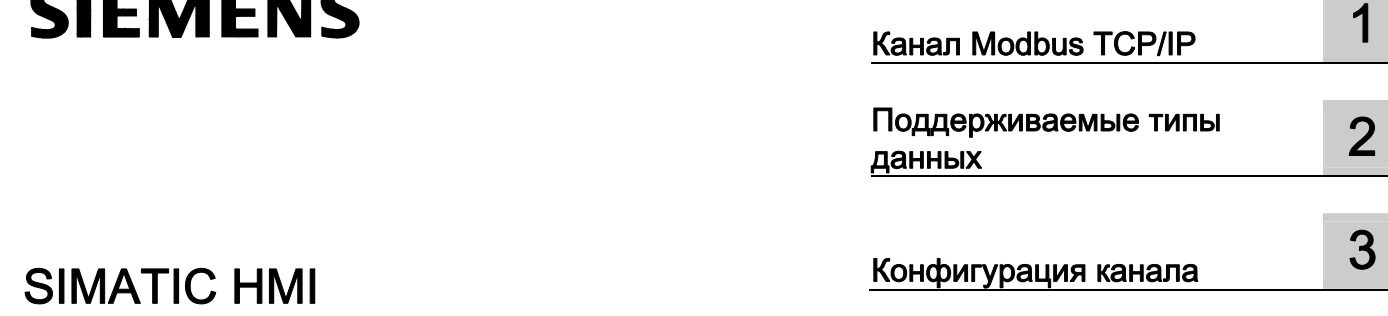

# WinCC V7.0 Modbus TCPIP

Печатная версия справки

#### Правила техники безопасности

В этом руководстве содержатся примечания, которые необходимо соблюдать для обеспечения личной безопасности и предотвращения материального ущерба. В этом руководстве примечания, относящиеся к личной безопасности, обозначены символом предупреждения о безопасности; примечания, касающиеся только материального ущерба, не обозначаются символом предупреждения о безопасности. Эти перечисленные ниже примечания различаются по степени опасности.

#### $\blacktriangle$ ОПАСНО

Означает, что невыполнение надлежащих мер безопасности повлечет за собой смерть или серьезную травму.

#### ПРЕДУПРЕЖДЕНИЕ

Означает, что невыполнение надлежащих мер безопасности может повлечь за собой смерть или серьезную травму.

#### $\mathbf A$ внимание!

При наличии символа предупреждения о безопасности это примечание означает, что невыполнение надлежащих мер безопасности может повлечь за собой несерьезные травмы.

#### ВНИМАНИЕ!

При отсутствии символа предупреждения о безопасности это примечание означает, что невыполнение надлежащих мер безопасности может повлечь за собой материальный ущерб.

#### ПРИМЕЧАНИЕ

Означает, что игнорирование соответствующей информации может привести к нежелательным результатам или последствиям.

При возникновении нескольких степеней опасности используется предупреждение, относящееся к наивысшей степени опасности. Предупреждение, относящееся к возможным травмам, с символом предупреждения о безопасности может также содержать предупреждение о возможном материальном ущербе.

#### Квалифицированный персонал

Установка и использование устройства/системы должны осуществляться исключительно в соответствии с настоящей документацией. Ввод устройства/системы в эксплуатацию и их эксплуатацию должен выполнять только квалифицированный персонал. В контексте правил техники безопасности настоящей документации под квалифицированным персоналом подразумеваются лица, которым разрешено осуществлять ввод в эксплуатацию, заземление и маркировку устройств, систем и электрических цепей в соответствии с установленными правилами и стандартами по технике безопасности.

#### Использование по назначению

Обратите внимание на следующие моменты.

#### **АПРЕДУПРЕЖДЕНИЕ**

Это устройство можно использовать только в целях, указанных в каталоге или техническом описании, и только совместно с устройствами либо компонентами сторонних производителей, одобренных или рекомендуемых компанией Siemens. Для обеспечения правильной, надежной эксплуатации продукта требуется надлежащая транспортировка, хранение, расположение и сборка, а также аккуратная эксплуатация и техническое обслуживание.

#### Торговые знаки

Все названия, отмеченные знаком ®, являются зарегистрированными торговыми знаками компании Siemens AG. Прочие торговые знаки, упомянутые в настоящем документе, могут быть торговыми знаками соответствующих владельцев. Использование таких торговых знаков третьими лицами в собственных целях может быть нарушением прав этих владельцев.

#### Отказ от ответственности

Мы проверили содержимое настоящего документа, чтобы убедиться в том, что оно соответствует описанным в нем оборудованию и программному обеспечению. Поскольку невозможно предусмотреть все изменения, полное соответствие не гарантируется. Тем не менее компания осуществляет проверку информации, представленной в настоящем документе, а также вносит все необходимые исправления в последующие издания.

# Содержание

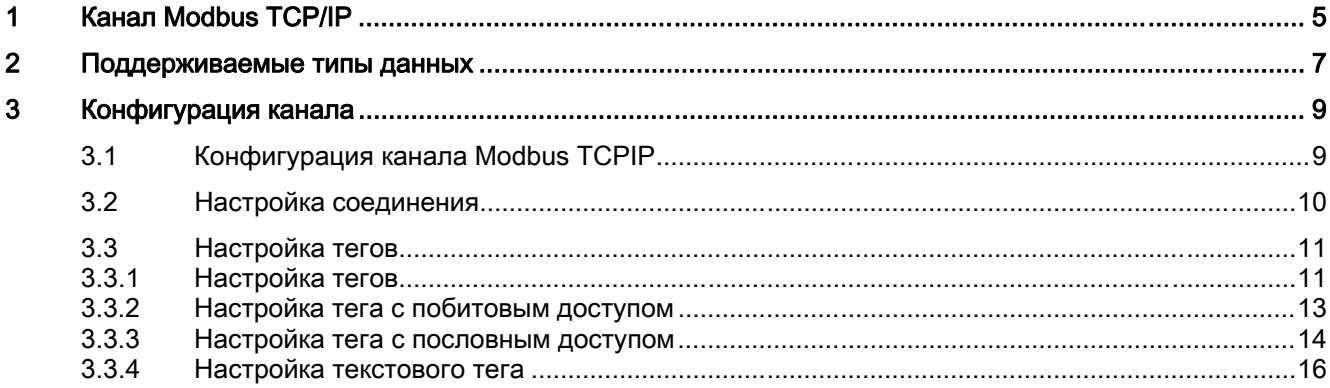

Содержание

# <span id="page-4-0"></span>Канал Modbus TCP/IP 1

#### Введение

Канал Modbus TCP/IP предназначен для связи станции WinCC и ПЛК, поддерживающих работу Modbus по Ethernet. Связь осуществляется по протоколу Modbus TCP/IP.

#### Канальные блоки

Канал Modbus TCP/IP поставляется с канальным блоком Modbus TCP/IP Unit #1.

Канал Modbus TCP/IP

# <span id="page-6-0"></span>Поддерживаемые типы данных  $2$

#### Введение

Определите необходимые теги для логического соединения с подключенным контроллером. Канал Modbus TCPIP поддерживает следующие типы данных.

- Дискретный тег
- 8-битовое число со знаком
- 8-битовое число без знака
- 16-битовое число со знаком
- 16-битовое число без знака
- 32-битовое число со знаком
- 32-битовое число без знака
- 32-битовое число с плавающей точкой IEEE 754
- 64-битовое число с плавающей точкой IEEE 754
- Текстовый тег 8-битовой кодировки
- Текстовый тег 16-битовой кодировки

## <span id="page-8-0"></span>Конфигурация канала

## 3.1 Конфигурация канала Modbus TCPIP

#### Введение

WinCC требуется логическое соединение для связи с системой автоматизации (AS). В этом разделе приводится описание связи с помощью канального блока Modbus TCP/IP Unit #1. Все параметры соединения задаются+ во время настройки.

При применении протокола TCP/IP необходимо определить IP-адрес AS для логического соединения. IP-адрес состоит из четырех числовых значений, разделенных точками. Числовые значения должны входить в диапазон 0-255.

#### Примечание

#### Поведение при тайм-ауте

При использовании протокола TCP/IP прерванные соединения обнаруживаются не сразу. Для сообщения перепроверки может потребоваться до минуты времени.

#### Совместимые способы соединения Modbus TCPIP

Указанные ниже типы соединения прошли системный тест и утверждены:

- Соединение «точка-точка».
- Многоточечное соединение станции WinCC с некоторым количеством контроллеров.

#### Примечание

Интеграция станции WinCC через мост невозможна в сети Modbus, поскольку станция WinCC работает в качестве главной станции Modbus.

#### Интерактивная конфигурация

Интерактивная конфигурация не поддерживается.

<span id="page-9-0"></span>3.2 Настройка соединения

## 3.2 Настройка соединения

#### Введение

Указанные действия необходимо выполнить для настройки канала Modbus TCPIP.

- 1. Настройка соединения
- 2. Настройка тегов

#### Требования

● Коммуникационный драйвер для канала Modbus TCPIP должен быть установлен и интегрирован в проект.

#### Процедура

- 1. Откройте меню коммуникационного драйвера Modbus TCPIP в редакторе Tag Management (Управление тегами) проводника WinCC.
- 2. Во всплывающем меню канального блока Modbus TCP/IP Unit #1 выберите команду New Connection (Новое соединение). Откроется диалоговое окно Connection Properties (Свойства соединения).
- 3. Введите имя соединения.
- 4. Нажмите кнопку Properties (Свойства), чтобы открыть диалоговое окно Modbus TCPIP Properties (Свойства Modbus TCPIP).

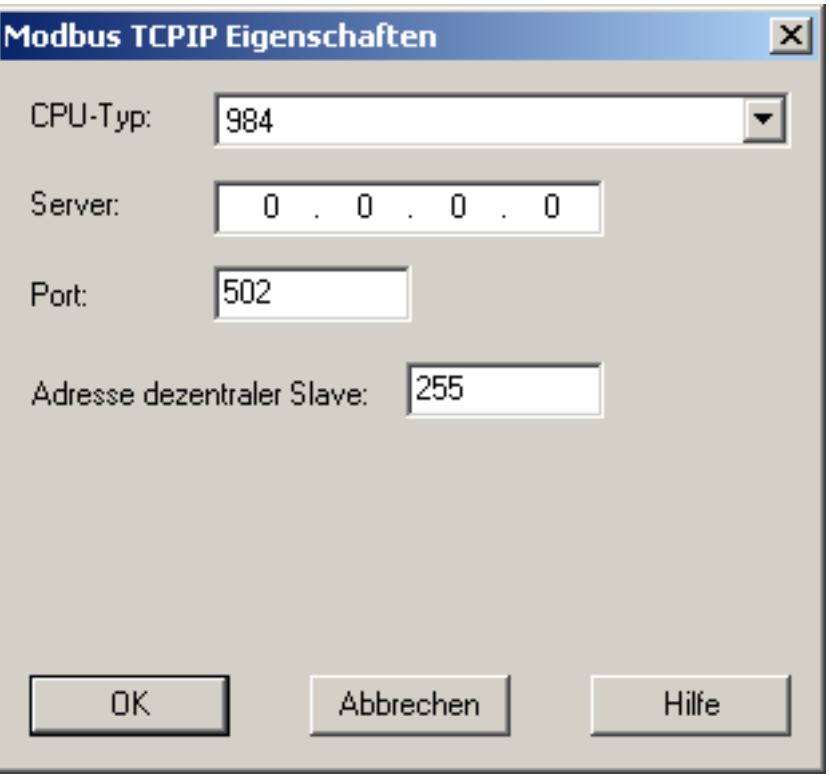

- <span id="page-10-0"></span>5. Выберите подключенный контроллер Modicon в поле CPU Type (Тип ЦПУ). Можно выбрать один из следующих ЦПУ:
	- 984

Используйте этот тип ЦПУ для ЦПУ 984 (кроме ЦПУ 984A, 984B и 984X).

- Modicon Compact, Modicon Quantum, Modicon Momentum
- Modicon Premium, Modicon Micro
- 6. Введите IP-адрес контроллера в поле Server (Сервер).
- 7. Введите номер порта, который планируется использовать для соединения TCP/IP, в поле Port (Порт). По умолчанию для соединений Modbus TCP/IP используется порт 502.
- 8. При использовании моста введите адрес подчиненного удаленного ПЛК в поле Remote slave address (адрес удаленного устройства). Если мост не используется, в качестве адреса необходимо ввести значение по умолчанию «255» или «0».

#### Примечание

Интеграция станции WinCC через мост невозможна в сети Modbus, поскольку станция WinCC работает в качестве главной станции Modbus.

9. Закройте оба диалоговых окна, нажав кнопку ОК.

## 3.3 Настройка тегов

#### 3.3.1 Настройка тегов

#### Введение

Для соединения WinCC с системой автоматизации (AS) по каналу Modbus TCPIP можно создать теги различных типов данных в WinCC.

В следующих разделах описывается процесс настройки тегов. Адресация диапазона данных в AS и типы данных тегов WinCC отличаются.

#### Обновление тегов в протоколе Modbus TCP/IP

Если теги извлекаются из ПЛК в кадр одновременно, канал Modbus TCP/IP пытается оптимизировать обновление. Тем не менее, это возможно только при следующих условиях:

- Теги должны находиться в одном диапазоне адресов.
- Теги должны находиться как можно ближе друг к другу в пределах диапазона адресов.

Если не соблюдать данные рекомендации, могут произойти заметные изменения при обновлении кадра с большим числом тегов. Циклы опроса могут не выдерживаться при определенных условиях.

Оптимальная производительность соединения достигается при соблюдении следующих правил настройки тегов.

- Обновляйте не более 2000 тегов одновременно.
- Формируйте теги в наименьшем возможном пространстве, лучше всего только в одном диапазоне адресов.

#### Типы данных и диапазоны адресов в контроллере

В таблице перечислены типы данных и диапазоны адресов, которые можно использовать при настройке тегов и структурных тегов.

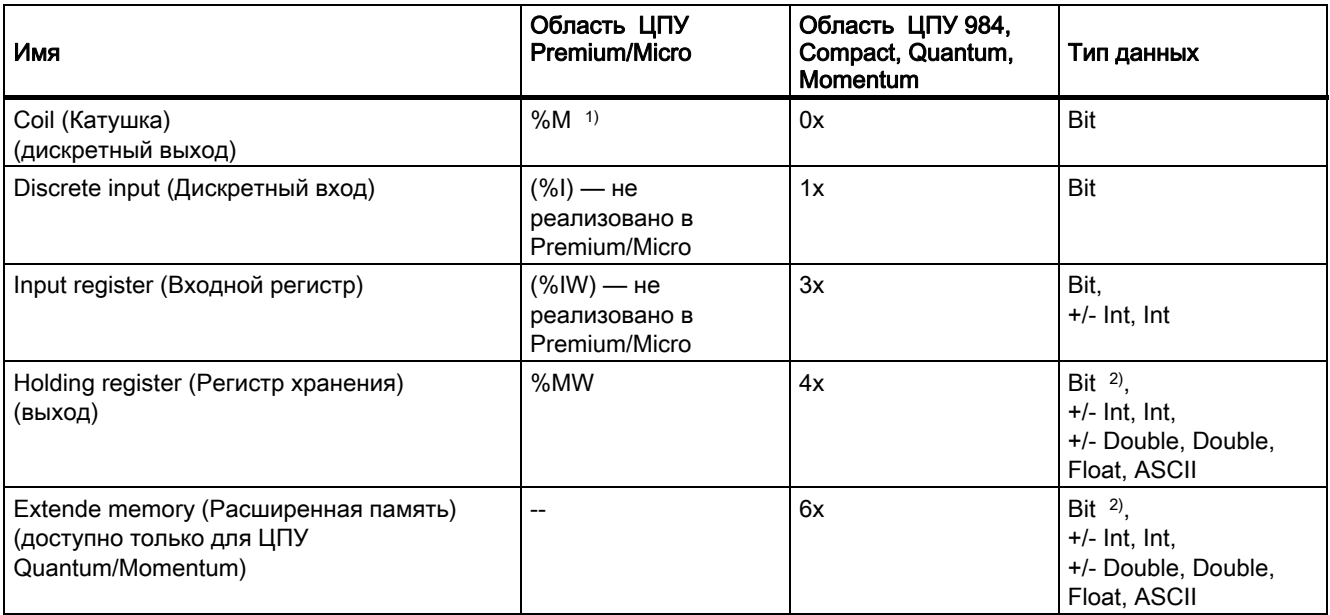

1) Из-за системных характеристик внешнего контроллера невозможно получить доступ к последним х битам в конце области адреса.

2) Примечание при доступах для записи.

Если тип данных bit (бит) используется в областях «4x», «6x» и «%MW», после изменения указанного бита все слово записывается обратно в контроллер. Проверка на изменение других битов в слове отсутствует. В результате контроллер имеет доступ к указанному слову только на чтение.

> Стандартный способ подсчета битов (16 LSB — 1 MSB), применяемый с контроллерами серии 984, Compact, Quantum и Momentum, будет использоваться только для этих ЦПУ в редакторе Tags (Теги) для типа данных bit (бит). Положения битов следующие:

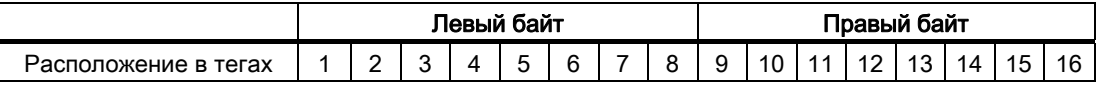

<span id="page-12-0"></span>При вводе номеров бит в других местах в WinCC применяется размещение бита WinCC (0 LSB — 15 MSB):

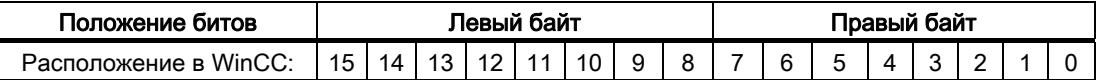

Этот способ подсчета битов также применяется к контроллерам Modicon Premium и Modicon Micro

#### Формат для типа «со знаком»

Заполнитель «+/-» относится к типам данных Signed Int и Signed Double.

#### 3.3.2 Настройка тега с побитовым доступом

#### Введение

В этом разделе содержится описание настройки тега для побитового доступа к области адреса в системе автоматизации (AS).

#### Требования

- Канал Modbus TCPIP необходимо интегрировать в проект.
- Необходимо создать соединение в канальном блоке Modbus TCP/IP Unit #1.

#### Процедура

- 1. В контекстном меню соединения Modbus TCP/IP выберите пункт New Tag (Новый тег). Откроется диалоговое окно Tag properties (Свойства тега).
- 2. Введите имя тега в поле Tag (Тег). Выберите Binary tag (Дискретный тег) в поле Data Type (Тип данных).
- 3. Нажмите кнопку Select (Выбор), чтобы открыть диалоговое окно Modbus TCP/IP Tag Properties (Свойства тега Modbus TCP/IP). Определите область данных в AS, в которой хранятся данные, в поле Area (Область). Можно выбрать области 0x, 1x, 3x, 4x и 6x.

<span id="page-13-0"></span>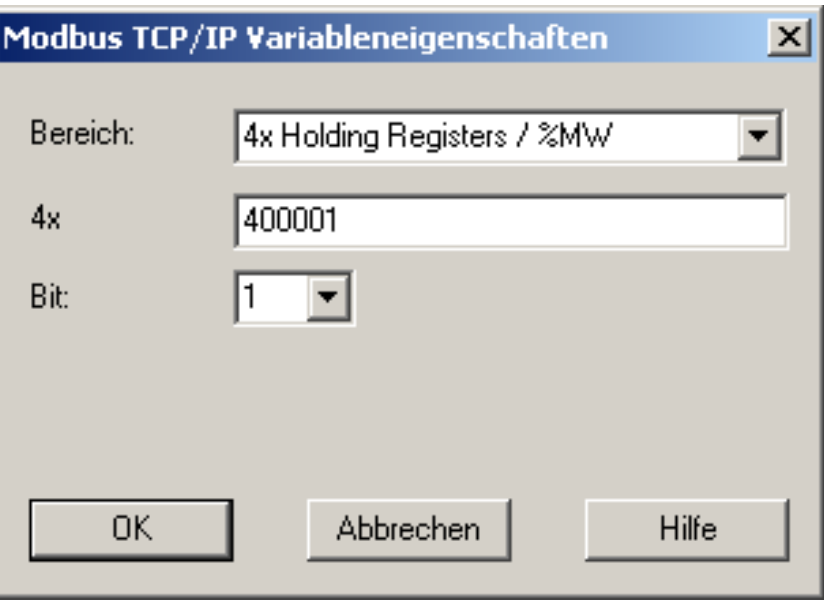

- 4. Введите адрес тегов в соответствующем поле адреса, например «4x». Значение зависит от конфигурации контроллера.
- 5. По мере необходимости введите адрес бита в поле Bit (Бит). Возможность ввода зависит от выбранного параметра в поле Area from (Область из).
- 6. Выберите значение в поле File (Файл), если в поле Area (Область) установлено значение 6x Extended Memory (Расширенная память 6x).
- 7. Закройте оба диалоговых окна, нажав кнопку ОК.

#### Примечание

После закрытия диалогового окна Modbus TCP/IP Tag Properties (Свойства тега Modbus TCP/IP) внутренний адрес тегов в контроллере отобразится в поле Address (Адрес) диалогового окна Tag Properties (Свойства тега). Этот адрес может отличаться от введенного адреса, поскольку он адаптирован к формату данных AS.

### 3.3.3 Настройка тега с пословным доступом

#### Введение

В этом разделе содержится описание настройки тега для пословного доступа к области адреса в системе автоматизации (AS).

#### Требования

- Канал Modbus TCPIP необходимо интегрировать в проект.
- Необходимо создать соединение в канальном блоке Modbus TCP/IP Unit #1.

#### Процедура

- 1. В контекстном меню соединения Modbus TCP/IP выберите пункт New Tag (Новый тег). Откроется диалоговое окно Tag properties (Свойства тега).
- 2. Введите имя тега в поле Tag (Тег). Выберите тип данных Unsigned 16-bit value (16 битовое число без знака) в поле Data Type (Тип данных).
- 3. Нажмите кнопку Select (Выбор), чтобы открыть диалоговое окно Modbus TCP/IP Tag Properties (Свойства тега Modbus TCP/IP). Определите область данных в AS, в которой хранятся данные, в поле Area (Область). Можно выбрать области 3x, 4x и 6x.

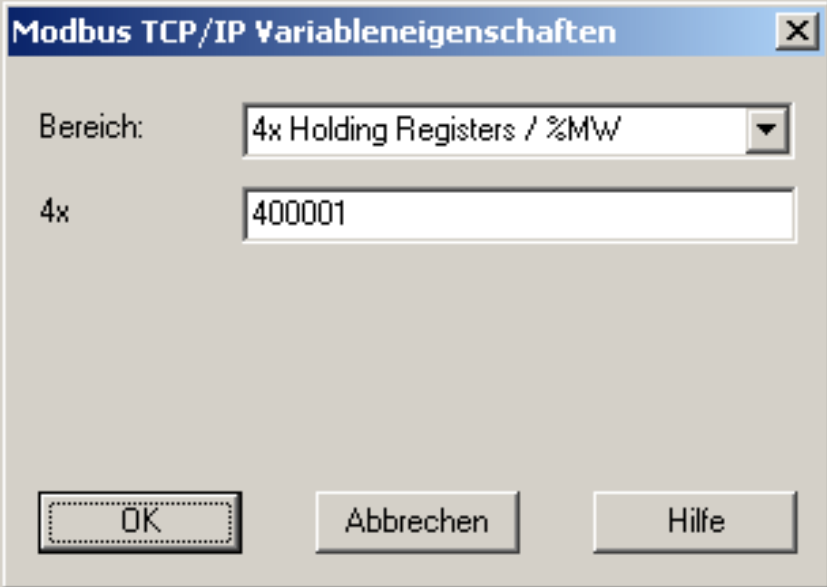

- 4. Введите адрес тегов в соответствующем поле адреса, например «4x». Значение зависит от конфигурации контроллера.
- 5. Закройте оба диалоговых окна, нажав кнопку ОК.

#### Примечание

После закрытия диалогового окна Modbus TCP/IP Tag Properties (Свойства тега Modbus TCP/IP) внутренний адрес тегов в контроллере отобразится в поле Address (Адрес) диалогового окна Tag Properties (Свойства тега). Этот адрес может отличаться от введенного адреса, поскольку он адаптирован к формату данных AS.

#### <span id="page-15-0"></span>3.3.4 Настройка текстового тега

#### Введение

В этом разделе содержится описание настройки тега для пословного доступа к области адреса в системе автоматизации (AS).

#### Требования

- Канал Modbus TCPIP необходимо интегрировать в проект.
- Необходимо создать соединение в канальном блоке Modbus TCP/IP Unit #1.

#### Процедура

- 1. В контекстном меню соединения Modbus TCP/IP выберите пункт New Tag (Новый тег). Откроется диалоговое окно Tag properties (Свойства тега).
- 2. Введите имя тега в поле Tag (Тег). В поле Data Type (Тип данных) установите значение Text tag 8-bit character set (Текстовый тег 8-битовой кодировки) в качестве типа данных.
- 3. Нажмите кнопку Select (Выбор), чтобы открыть диалоговое окно Modbus TCP/IP Tag Properties (Свойства тега Modbus TCP/IP).

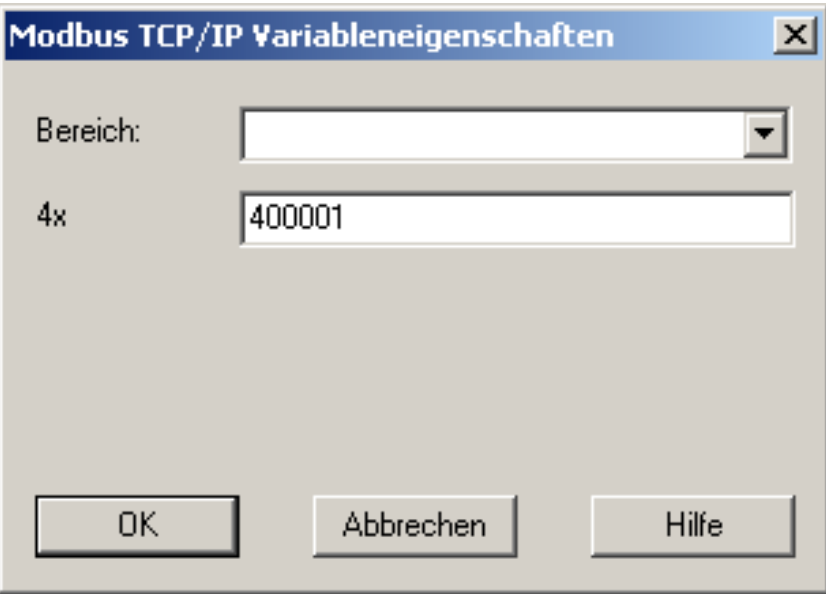

- 4. Введите адрес тегов в поле адреса «4x». Значение зависит от конфигурации контроллера.
- 5. Закройте оба диалоговых окна, нажав кнопку ОК.
- 6.